**Аннотация:** Данный урок на простых шагах показывает:

как создать объект в Блендере и экспортировать его для использования в Секонд Лайф скульпткартой (UV-текстура).

Мы исходим из того, что Вы имеете элементарные представления о пользовательском интерфейсе Блендера.

Однако мы предоставляем достаточно вводной информации, чтобы даже новички в Блендера могли следить за процессом.

Данный урок переведен Денисом Граденко (Denis Gradenko) с разрешения и при поддержке авторов оригинального текста.

**Источник:** *http :// blog . machinimatrix . org /3 d - creation / video - tutorials / scul pties basic [tutori](http://blog.machinimatrix.org/3d-creation/video-tutorials/sculpties-basic-tutorials/modelling-sculpties/)als / [mode](http://blog.machinimatrix.org/3d-creation/video-tutorials/sculpties-basic-tutorials/modelling-sculpties/)lling [sculpties](http://blog.machinimatrix.org/3d-creation/video-tutorials/sculpties-basic-tutorials/modelling-sculpties/) [/](http://blog.machinimatrix.org/3d-creation/video-tutorials/sculpties-basic-tutorials/modelling-sculpties/)*

*[В](http://blog.machinimatrix.org/3d-creation/video-tutorials/sculpties-basic-tutorials/modelling-sculpties/)идео к уроку можно скачать здесь: http :// streaming . the - machinimatrix . com /*

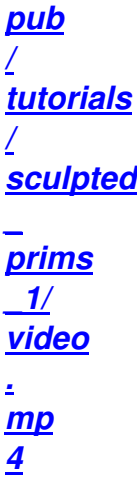

Урок подходит для любой недавней версии Блендера до рекомендуемого в настоящее время выпуска 2.49b.

Внимание, мы еще не поддерживаем выпуск Блендера 2.5!

## **Целевая аудитория:**

Создатели "скульптовых примов" для Second Life и тому подобной окружающей среды

Новички в Блендере (без навыков или имеющие низкий уровень навыков)

## **Необходимое (\*):**

Загрузка: **jass-2** (бинарник, содержит блендер-2.49b, питон 2.6.4, primstar-1.0.0 и не только),

**Связанные уроки:**

**Блендер Букварь** (Первые шаги в Блендере),

**[Скульптурные при](http://blog.machinimatrix.org/2008/08/24/the-blender-primer)мы. Вторая часть** (продолжение этого урока),

**[Отдельные Загрузки:](http://blog.machinimatrix.org/2010/03/10/sculpted-prims-ii-blenderjass2/)**

(\*), Если по каким-либо причинам Вы не можете выбрать Jass-2, то Вы можете загрузить необходимое для работы по отдельности:

Загрузка: **blender** (2.46 или более новый, рекомендуем 2.49b)

Загрузка: **[python](http://www.blender.org/download/get-blender/)** (2.6.4 для Windows, 2.5.2 для Операционной системы Mac OS)

Загрузка: **[primsta](http://www.python.org/download/)r** (1.0.0 или новее) от Domino Designs

**Текст уро[ка:](http://www.dominodesigns.info/node/232)**

Добро пожаловать в наш обучающий Блендеру сериал о скульптовых примах. Я исхожу из того, что Вы плохо знакомы с Блендером, и возможно даже это Ваша первая попытка делать трехмерные художественные работы. Таким образом, я проведу Вас сквозь процесс создания скульптового прима, используя простые последовательные этапы. Я хочу создать шляпу цилиндр. Это не очень сложная задача, но так я смогу показать Вам много важных деталей о моделировании и текстурировании. В конце этого видео Вы будете иметь основные представления о Блендере, скульптовых примах, и об

инструменте Primstar, о котором я сейчас расскажу.

Я исхожу из того, что Вы уже загрузили и установили Блендер 2.49b (текущий стабильный релиз).

И я также предполагаю, что Вы загрузили и установили primstar инструмент с сайта Domino Designs.

Мы уже рассматривали эти подготовительные шаги в наших базовых обучающих Блендеру программах. Пожалуйста, найдите время посмотреть наш первый урок «Блендер-букварь» (blender primer tutorial) хотя бы один раз. Это поможет Вам пройти это видео. Вы можете найти все упомянутые уроки на сайте machinimatrix.

Здесь мы будем использовать настройки окна конфигурации Блендера по умолчанию. Я изменю конфигурацию позже, чтобы оптимизировать Блендер для создания скульптовых примов. Итак, сначала давайте удалим куб, установленный по умолчанию, нажав 'x', и затем: 'erase selected objects' ('стереть выбранные объекты'). Теперь мы готовы создать новый объект, нажимая "пробел" на клавиатуре, и затем:

## **add -> mesh -> sculpt mesh**

Открывается диалоговое окно, в котором Вы получаете доступ к ряду параметров Вашего скульпта. Самый важный параметр – форма объекта, которая будет использоваться. Вы можете выбрать из 6 основных форм и нескольких более сложных готовых форм. Так как мы хотим создать шляпу цилиндр, мы выберем наиболее естественную стартовую форму для этого – цилиндр. Другие параметры пока оставьте с их значениями по умолчанию. Мы вернемся к ним позже.

Но, пожалуйста, отметьте, что мы работаем с:

8 гранями (faces) по оси x

8 гранями (faces) по оси y

2 subdivision levels.

Мы увидим позже, что это, и почему это - одна из самых крутых особенностей Primstar. Ok, пора нажать на кнопку строить (build-button) и создать Ваш первый объект в Блендере.

Вы можете использовать колесо мыши, чтобы изменить масштаб изображения – приблизить/удалить. Розовый контур объекта сообщает Вам, что именно этот объект выбран в настоящее время. Нажав среднюю кнопку мыши и двигая мышью Вы можете осмотреть объект в трехмерном пространстве с разных сторон.

Как ожидалось, это - цилиндр, и сейчас мы хотим изменить его. Итак, давайте переключимся из объектного мода (object mode) в режим редактирования (edit mode). Вы можете сделать это в меню выбора режимов (mode selection menu) на «линии» расположенной под текущим экраном. В режиме редактирования (edit mode) Вы замечаете еще несколько интересных вещей:

1. Во-первых, Вы видите меш, сделанный из 9 восьмиугольников, сложенных друг на друга. Это соответствует 8 граням (faces) по оси x, и 8 граням по оси y. Если бы Вы выбрали другие значения в меню добавления скульта (add-sculptie-menu), то Вы бы теперь здесь видели другую конфигурацию меша.

2. Вы также видите, что этот цилиндр отображается как сглаженный объект. На самом деле меш используется как набор контрольных точек цилиндра. Число вершин

цилиндра управляемое каждой точкой меша, определено уровнем подразбиения (subdivision level). Каждый уровень добавляет коэффициент 4. Следовательно, на 2 уровне подразделения (subdivision levels), каждый пункт меша управляет 16ю вершинами цилиндра.

Пока мы работаем лишь с контрольными точками. Позже мы научимся брать больше управления, вплоть до полного контроля над каждой отдельной вершиной (vertex) цилиндра. Пока нам достаточно изменений только контрольных точек (controlpoints).

Ok, первая вещь, которую мы должны сделать – это закрыть вершину цилиндра. Для этого мы переключаемся к виду спереди (front view). Вы можете сделать это в меню выбора вида на линии расположенной под текущим экраном. Теперь я снимаю выделение со всех вершин меша, нажимая один раз «a».

Сейчас я хочу выбрать верхние вершины. Нажмите 'b', чтобы открыть инструмент выбора границ (border select tool), затем нажмите левую кнопку мыши и, удерживая её нажатой, тяните мышь, обводя вокруг вершин, которые хотите выбрать. Теперь, когда я отпускаю левую клавишу мыши, все обведенные вершины выделены.

Теперь я сокращу масштабированием (scale) все вершины к 0. Нажмите "s" и двигайте мышь к центру выбранного восьмиугольника.

Более простой способ поочередно нажать: S 0 Enter на клавиатуре.

Теперь вершина цилиндра закрыта. Но мы хотим сделать вершину более плоской. Я возвращаюсь к виду спереди (front view), и, захватив отобранные вершины, нажимаю g z. Теперь я могу перемещать вершины вдоль оси Z, пока они не выровняются с соседним ниже расположенным «восьмиугольником вершин». В настоящий момент мы почти закончили. Мы должны лишь смоделировать край.

Я выбираю нижний ряд вершин и растягиваю его немного масштабированием (scale up). Я снова использую инструмент выбора границ (border select tool), нажимаю "b", левую

кнопку мыши, обвожу нужные вершины и отпускаю кнопку. Затем я масштабирую (scale): нажимаю "s", двигаю мышью, и еще раз кликаю левой кнопкой мыши. Наконец, я перемещаю весь набор выбранных вершин немного выше, выравнивая их со следующим более высоким рядом вершин. Готово. Теперь мы должны знать, как этот объект может быть перемещен в Second Life.

Пояснение: Мы должны создать скульптовую карту (sculptmap). Скульптовая карта – 2D отображение вершин Вашего объекта. Эта отображение вычисляется Primstar, и автоматически переводится в изображение (image). К этому изображению можно получить доступ с помощью UV-редактора изображений (UV-image editor). Все, что мы делаем сейчас, разделяем экран и открываем в новом окне UV-редактор изображений (UV-image editor), который будет доступным в течение этого урока.

Двигайте курсор в верхнюю часть экрана, пока не увидите, что он изменился на двуглавую стрелку. После нажатия правой кнопки мыши появляется маленькое окно. Выберите "split area" ("область разделения"). Появляется вертикальная линия, которая следует за движением мыши.

Перемещайте линию, пока Вы не найдете подходящую точку раздела, затем сделайте клик левой кнопкой мыши.

Теперь Вы видите два окна, показывающие одно и то же содержимое. В правом окне перейдите к window type selector (окно выбора типа) и выберите UV-редактор изображений. Если отоборажение слишком мало, можно использовать колесо мыши, чтобы немного увеличить его приближением.

И теперь приступим к волшебной части:

1. Во-первых, перейдите в объектный режим (object mode). Это важно, чтобы немедленно увидеть скульпткарту (sculptie map).

2. Затем, следуйте: Render, "Bake Sculpt Meshes". (7 мин 39 сек)

3. Там лишь кликните на кнопку Bake (запекать), сохраняя настройки по умолчанию пока нетронутыми.

4. Ваша скульпткарта (sculptie map) появляется в правом окне.

5. И наконец, откройте подменю Image и сохраните Вашу скульптурную карту на Ваш жесткий диск.

Эта карта - то, что мы сейчас импортируем в наш виртуальный мир. Отметьте, что это изображение по умолчанию будет сохранено в TGA-формате. Теперь перейдите к своему вьюверу Second Life и импортируйте только что созданное изображение в свой инвентарь. При загрузке изображения, убедитесь, что Вы используете сжатие без потерь (loss-less compression), иначе Ваш скульптовый прим может выглядеть несколько искаженным.

Для первой попытки создания скульптового прима этот результат не так уж плох. Вы так не думаете?

Но держитесь! Взгляните, что происходит, когда я смотрю на низ шляпы. Не хорошо! Объект прозрачен с внутренней стороны. Поля шляпы исчезают. Как нам объяснить это?

Причина проста: скульптовые примы имеют лишь одну сторону. Смотрите. Есть 4 основных формы для скульптовых примов.

Плоскость. Хорошо видимая с одной стороны, но полностью прозрачная с другой

стороны.

Цилиндр. Внешняя сторона в порядке, но внутренняя часть полностью невидима.

Сфера и Торус. Эти две формы в порядке. Но это только потому, что они имеют лишь одну сторону. Внутренняя сторона просто не существует, поэтому мы здесь не видим проблем.

Итак, что мы можем сделать, чтобы заставить этот цилиндр работать в нашем 3D мире лучше? Давайте вернемся к моменту, где я создаю поля шляпы. Теперь мы выбираем второй ряд вершин снизу и увеличиваем их масштабированием, как делали раньше. После чего берем самый нижний ряд вершин и немного сокращаем его масштабированием (scale down). Наконец сокращаем масштабированием (Scale) три нижних ряда по оси "z". В результате мы смоделировали поля шляпы, отображающиеся с двух сторон, а не с одной лишь стороны. И теперь шляпа выглядит хорошо также и снизу.

Пожалуйста, отметьте, что мы не полностью закрыли шляпу. Пока шляпа на голове это не вызывает проблем.

Но, если Вы намерены держать шляпу в руках, придется смоделировать внутреннюю часть полностью.

Мы подошли к концу урока. Я показал Вам:

Как создать базовую форму с Primstar;

Как осматривать объекты;

Как выбирать вершины инструментом выбора границ;

Как масштабировать части Вашей модели.

Вы знаете, как испечь скульпткарту (sculptmap)

И как экспортировать её в Second Life.

Теперь Вы также знаете, почему иногда части скульпта неожиданно исчезают, и что Вы можете сделать, чтобы избежать этого.

В следующей обучающей программе Мы продолжим с немного более продвинутыми инструментами моделирования,

И сделаем этот цилиндр более привлекательным.

А пока весело проведите время.

Увидимся позже!